# Start developing with ARM mbed

# Tools and Workflow

**AVNET** SILICA

June 2017

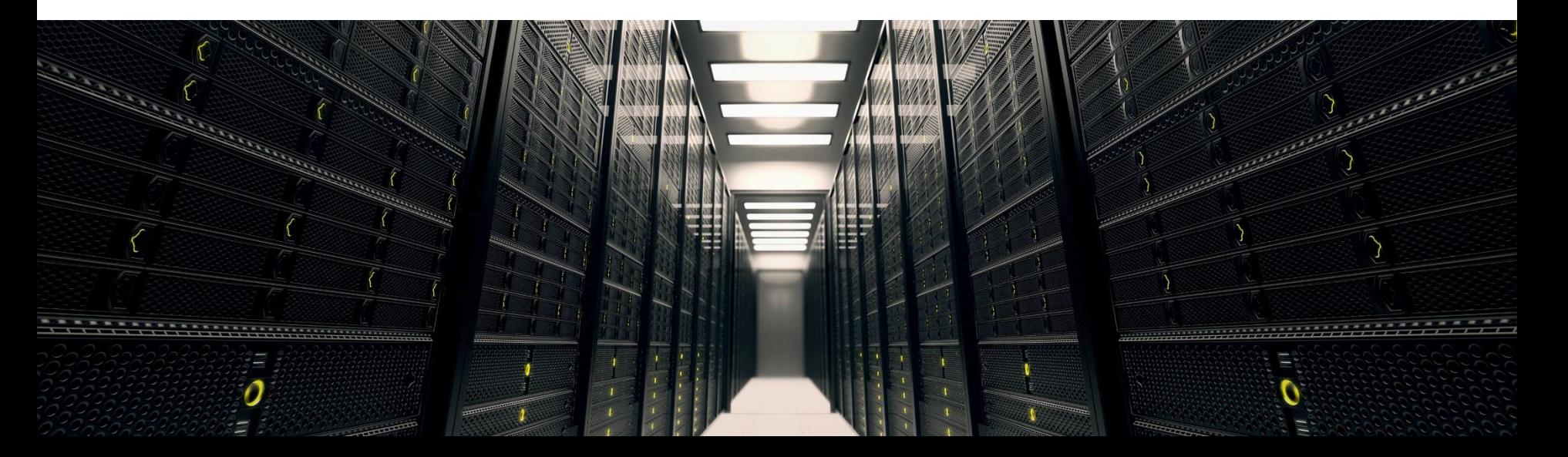

# mbed Tools **Overview**

# mbed Tools

- Free core tools provide build, debug, test and collaboration workflows
- Third party partner industry tools support

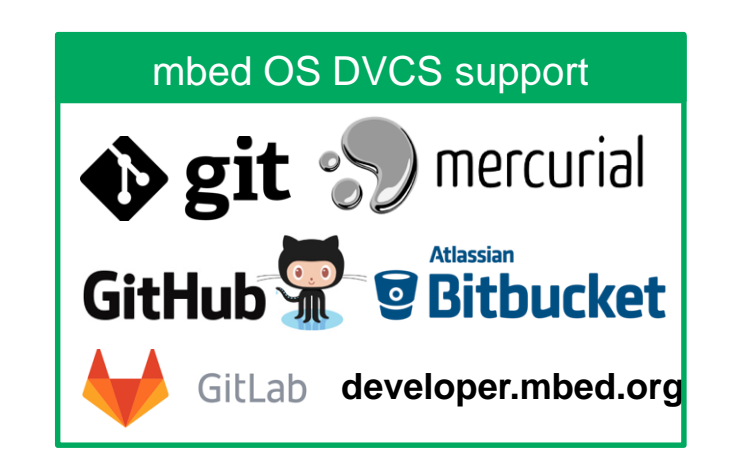

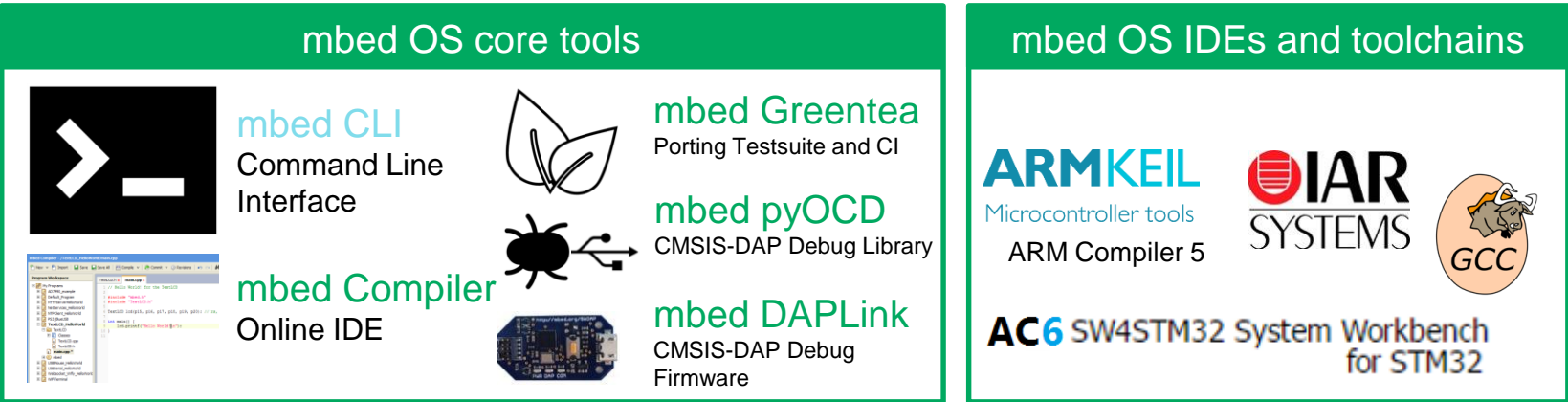

# Developing with mbed OS

### **Online**

- Instant access to your lightweight C/C++ microcontroller development environment
- All required tools available online

Save I Save All | FFI Compile v | @ Commit v @ Revisions | v

1 // Hello World! for the TextLCD

TextLCD 1cd(p15, p16, p17, p18, p19, p20);

9 1cd.printf("Hello World!An");

TextLCD.h x main.cpp x

8 int main () {

 $10.1$ 

#include "mbed.h"

#include "TextLCD.h"

Get started in minutes

**C** Import

AD7490 example

Default Program

PS3 BlueLISB

**El Classes** 

Figure Text CD

**HTTPServerHelloWorld** 

NetServines HelloWorld

NTPClient\_HelloWorld

TextLCD\_HelloWorld

TextLCD.cpp

TextLCD.h

main.cpp<sup>\*</sup>

**Program Workspace** 

My Programs

### Desktop

- Use your favorite IDE to Code & Debug
- Command line build
- Automated Testing
- Common interface across multiple compilers

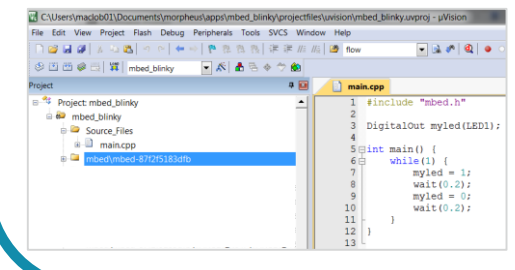

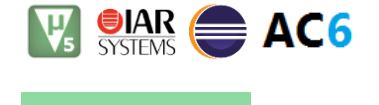

*INNET'SILICA* 

 $C: \searrow$  mbed

All mbed tools focused on collaboration with:

- Software Version Control and reproducibility
- Control and update module dependencies
- Import / Publish Libraries & Applications

 $H$ C  $_{55}$   $\oplus$  A

 $\bigoplus$ 

# Managing the Source Code

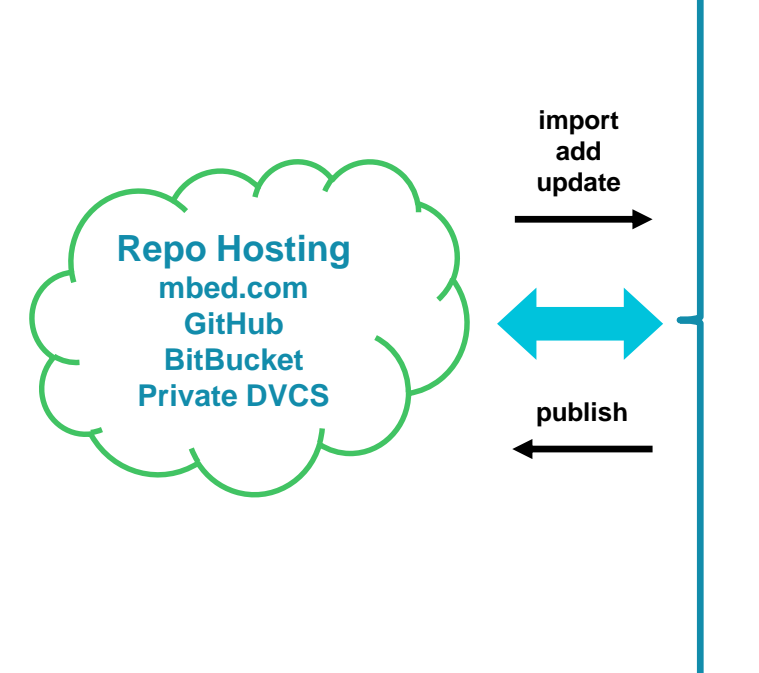

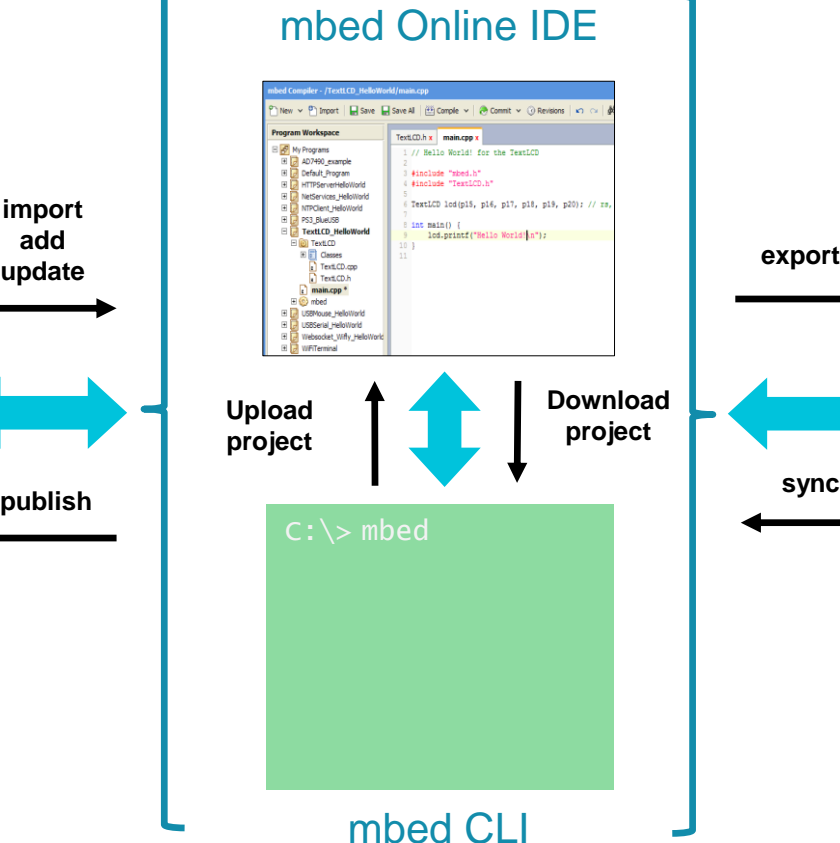

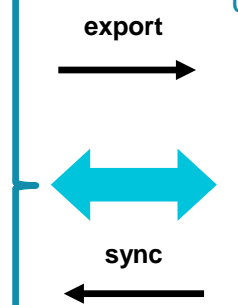

#### uVision, DS-5, IAR, AC6

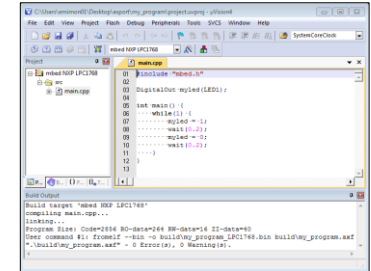

**AVNET** SILICA

# Develop, Test, Debug

### uVision, DS-5, IAR, AC6

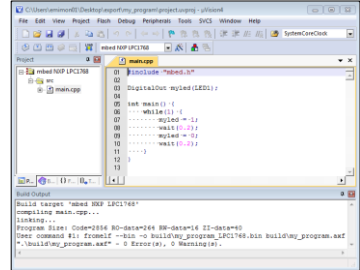

mbed CLI

### mbed Online IDE

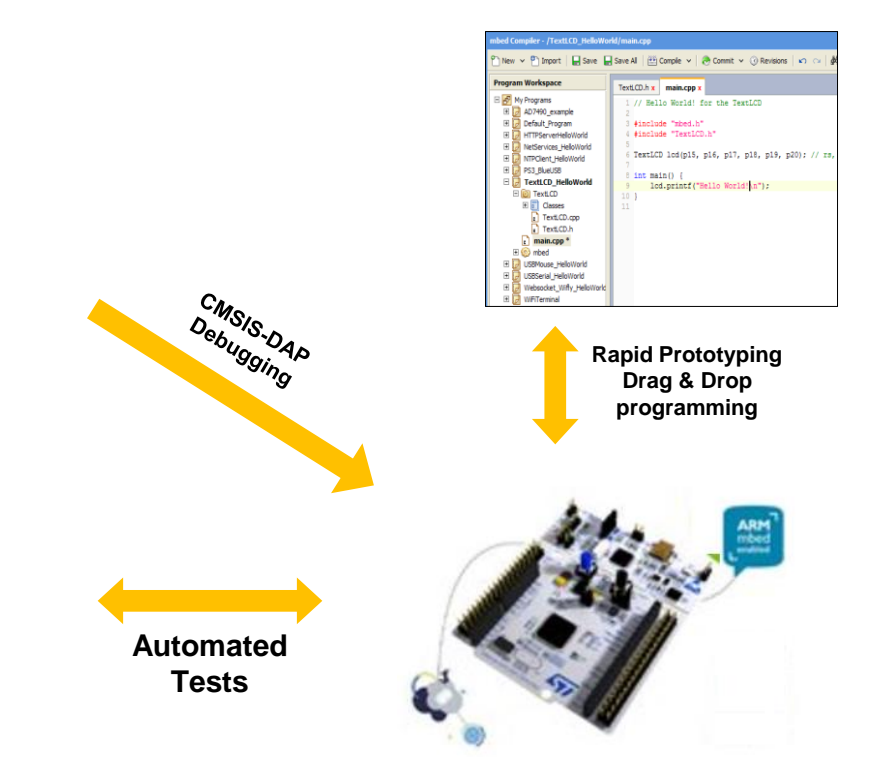

**AVNET** SILICA

# mbed Online Tools

# mbed Online Compiler

- $-$  Provides a public lightweight online  $C/C++$  IDE
- Uses the professional ARM Compiler 5 toolchain
- Focused on ease of use, reproducibility
- Build-in version control (DVCS) and memory usage table
- Import and export programs with common IDEs
- Web app based. Log in from anywhere <https://developer.mbed.org/compiler>

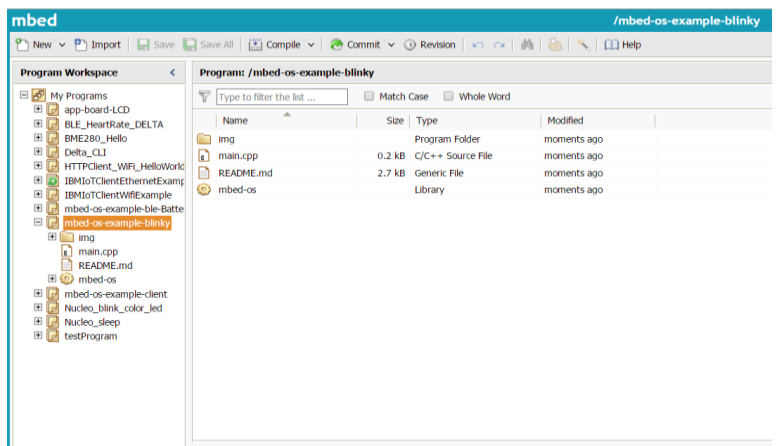

# ARM mbed Boards & Components

# Choose your favorite **board** and **components**.

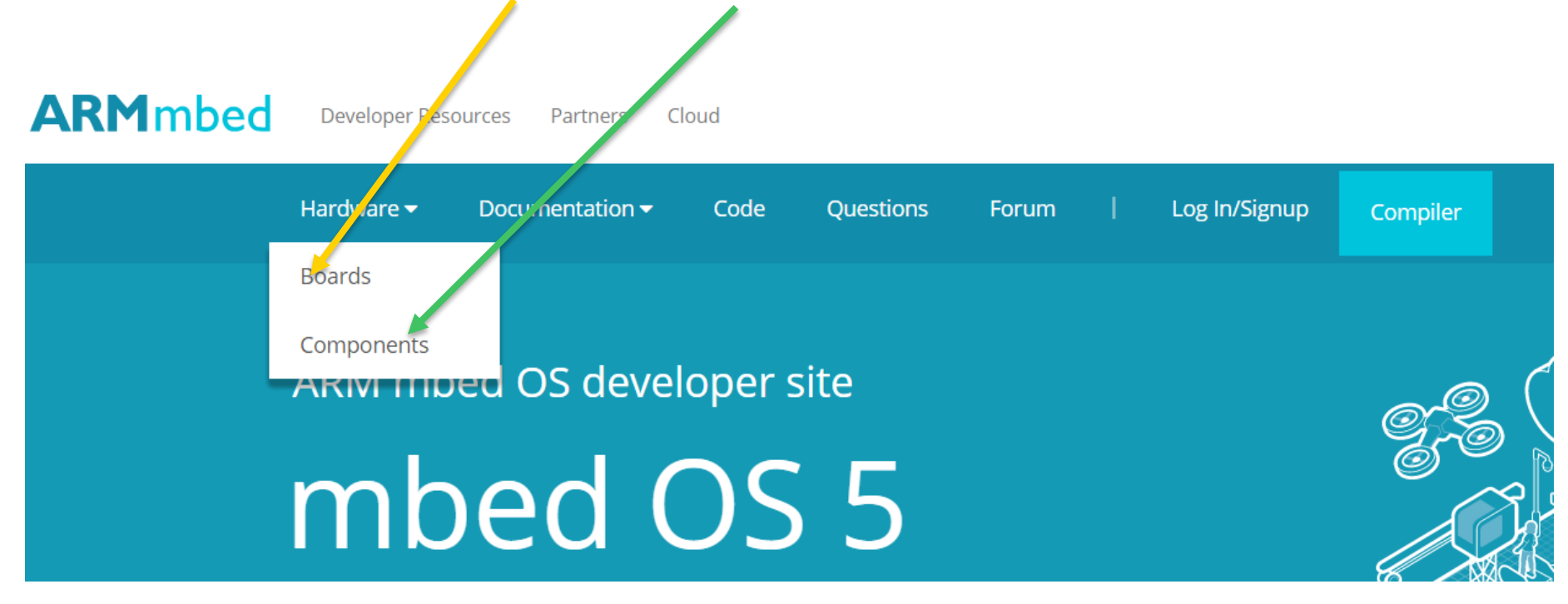

# Boards

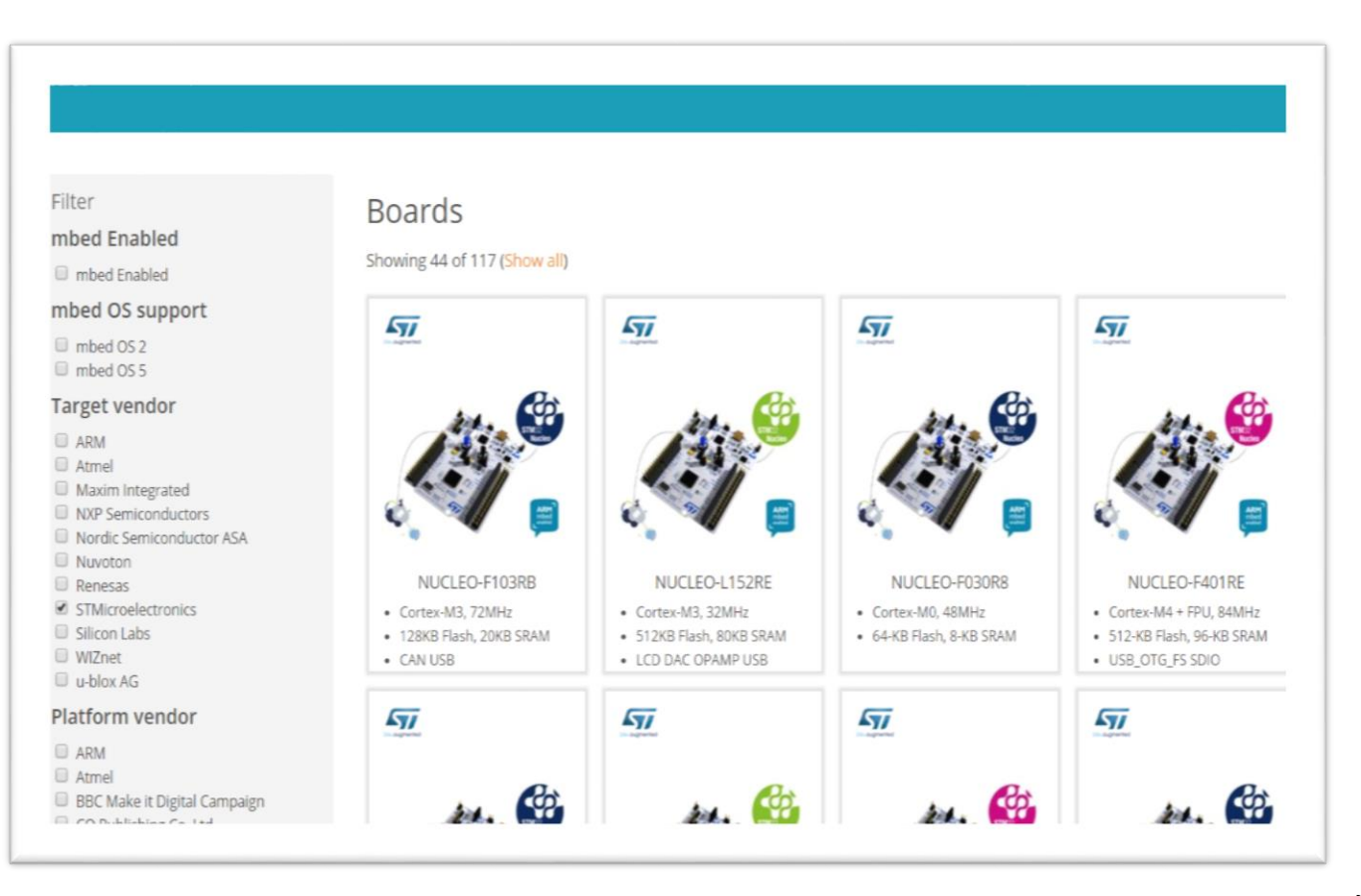

# **Components**

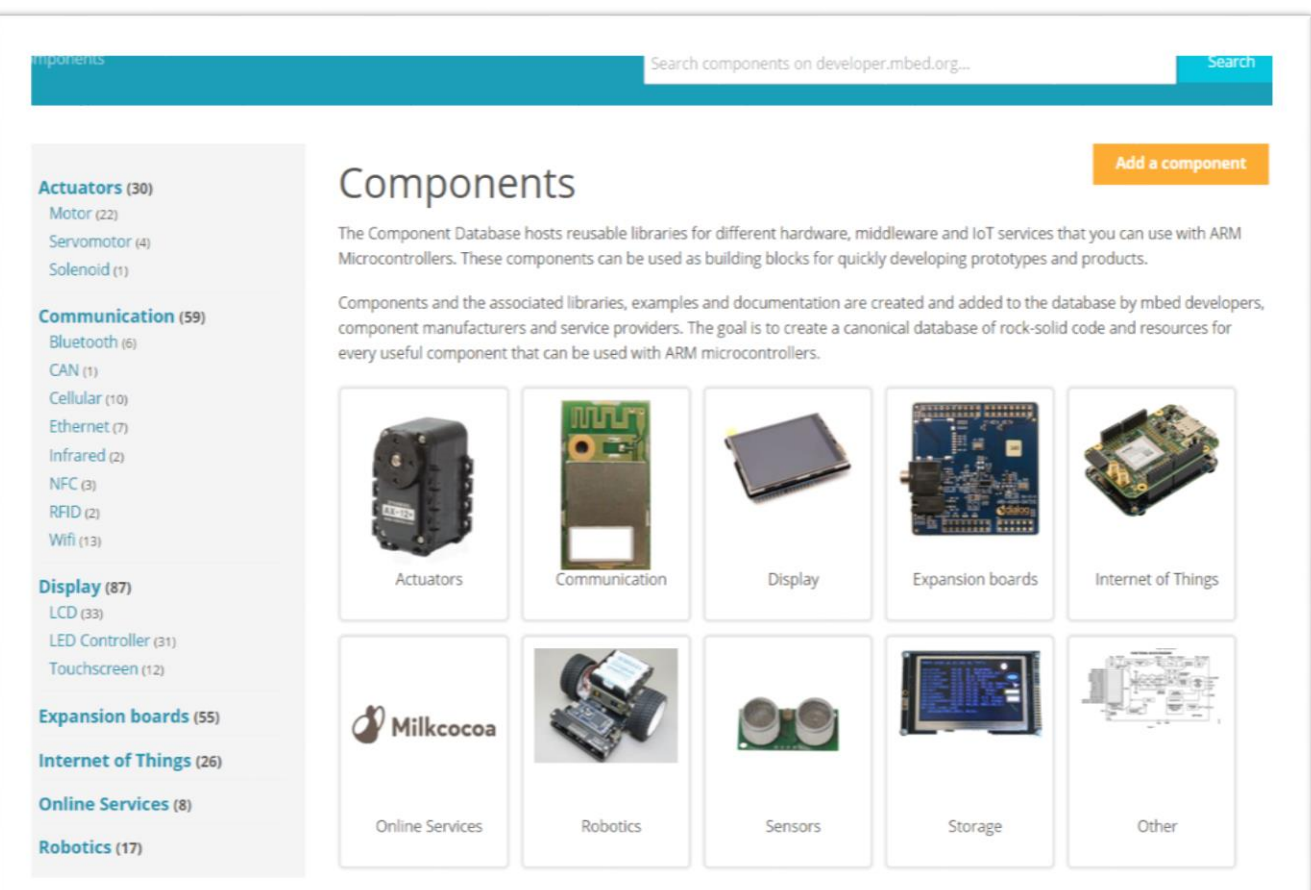

**AVNET** SILICA 11

# **ARM mbed Finding documentation**

For more info see the:

- mbed **API** documentation that is **[here](https://docs.mbed.com/docs/mbed-os-api-reference/en/latest/)**
- **[Fast and Effective Embedded Systems Desig](https://books.google.it/books?id=a-aWgVmA-x0C&pg=PA40&lpg=PA40&dq=mbed+digitalin&source=bl&ots=X0JRuMRNVZ&sig=CkZUfNxK8nkEQb6UaKI1e1ouL6k&hl=it&sa=X&ei=cihYU4P7Hci9ygOU5wE&sqi=2#v=snippet&q=digitalin&f=false)**
- **[Quick start guide to mBed](http://www.emcu.it/NUCLEOevaBoards/mBed/QSG-Mbed-Library.pdf) and STM NUCLEO Boards**
- **[Introduction to the mbed](https://docs.mbed.com/docs/mbed-os-handbook/en/latest/) OS 5 handbook**

Also see the links below:

- **[mbed home page](https://www.mbed.com/en/)**
- **[The official mbed](https://developer.mbed.org/users/mbed_official/code/mbed/) C/C++ SDK** provides the software platform and libraries to build your applications• mBED compiler

 $\Box$   $57$ 

 $4<$ 

**EMCU @EMCU IT** 

ARM mbed @ARMmbed · 18 feb 2015

Boards is here: bit.ly/1DCOSxa Traduci dalla lingua originale: inglese

ST Corporate Comm ha ritwittato la tua risposta - 20 mar 2015

信 2 単 1 円

@ST\_News @ARMmbed Quick start guide - mBed and Nucleo Boards is h..

ARKHAM RT @EMCU\_IT: @ST\_News @ARMmbed Quick start guide - #mbed and Nucleo

- **[C++ Basics](http://icrobotics.co.uk/wiki/index.php/C++_Basics)**
- **[mbed and NUCLEO tutorials](http://www.emcu.eu/mbed/)**

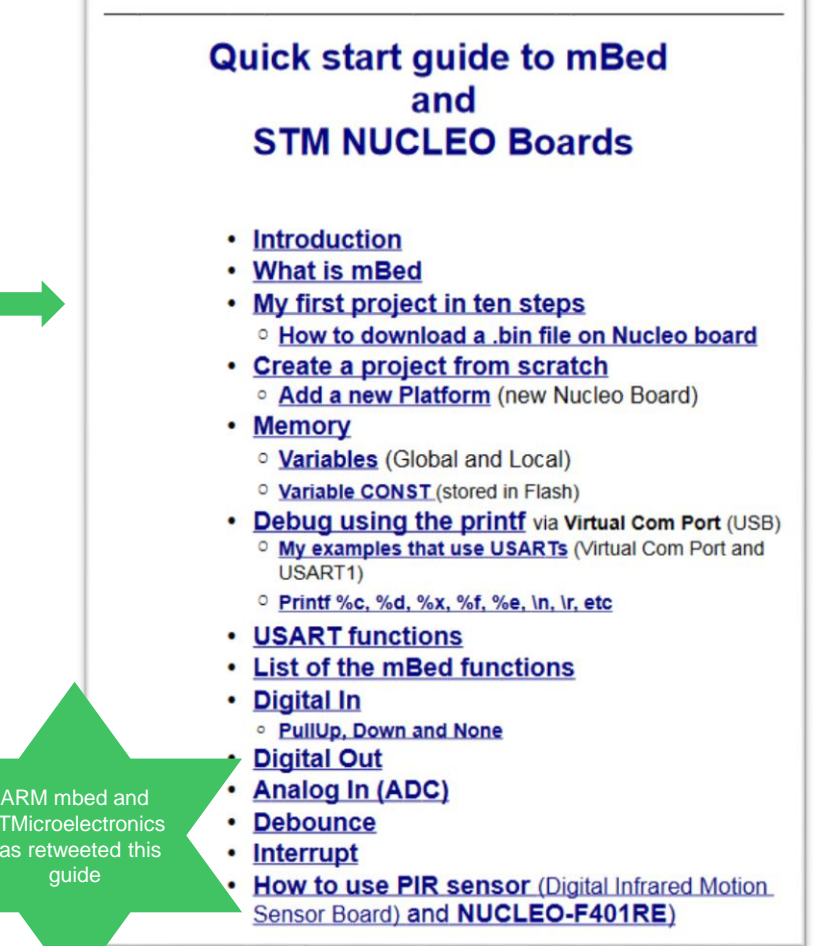

 $v.1.5.5$ 

**STI** has Enrico Marinoni

# Exporting Project

mbed allows you to **export the program**  to external IDE, that at the moment are:

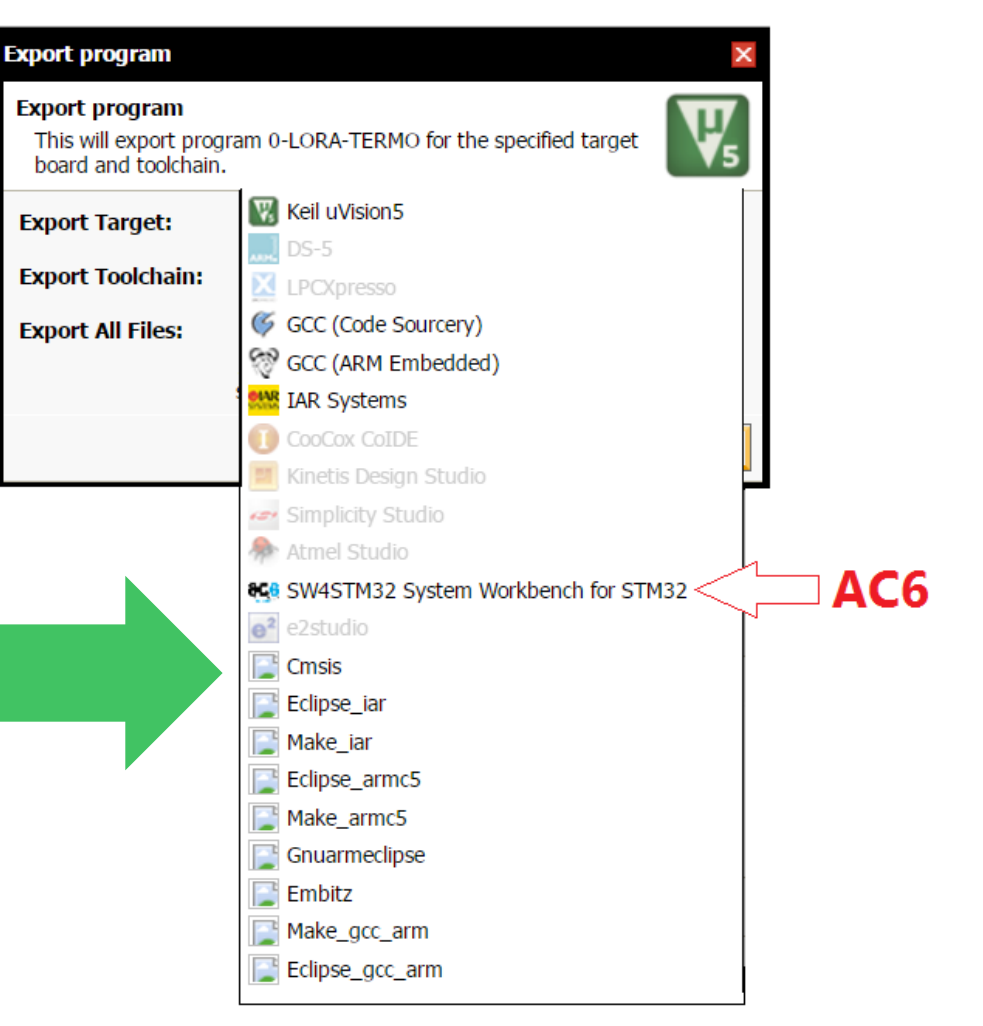

# mbed First Project

# **mbed First Project In Ten Steps**

**1.** Choose the **NUCLEO board** that you need to use from the mbed platform page.

**[Here](https://developer.mbed.org/platforms/?tvend=10&pvend=10)** there is the list of the **STM32- NUCLEO** boards.

**2.** We decided to use the **NUCLEO-L476RG** but you can choose what you want.

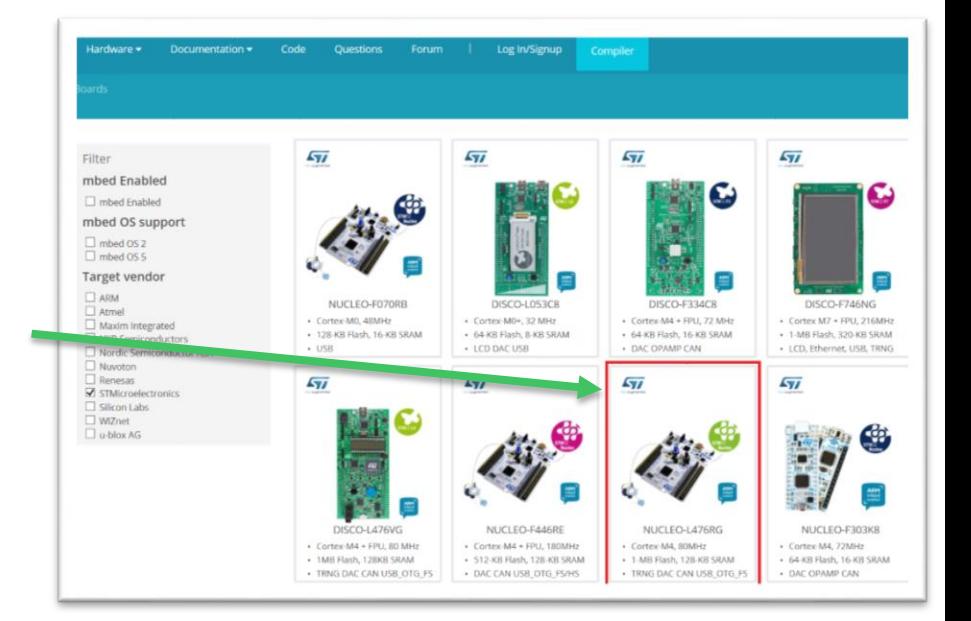

### **3.** From the page that appears you have all the information regarding your NUCLEO board. On the right of the page there are the Example programs, please choose the: **Nucleo\_blink\_led**

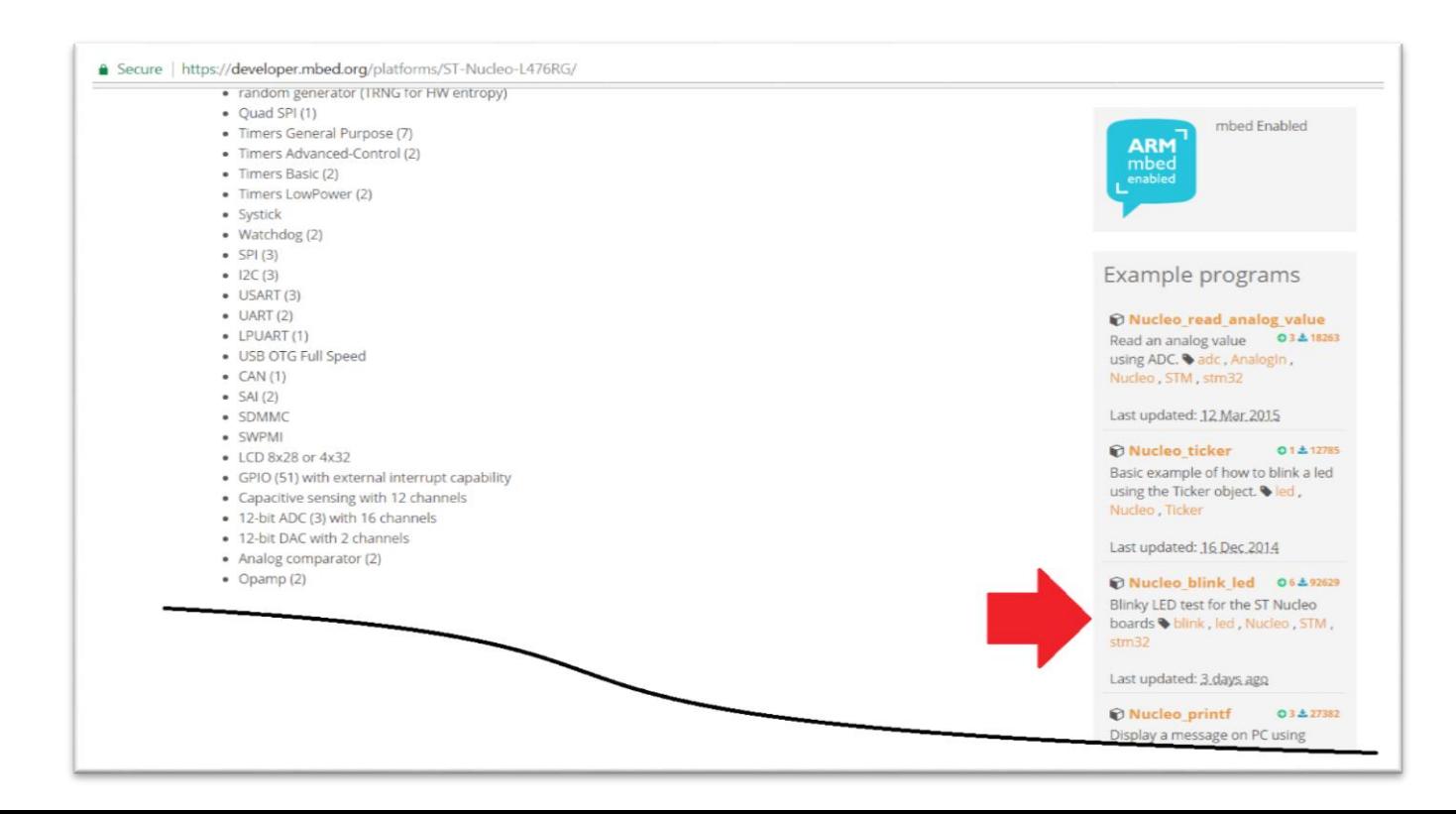

# **4.** A new page will be opened and from this page choose: **Import into Compiler**

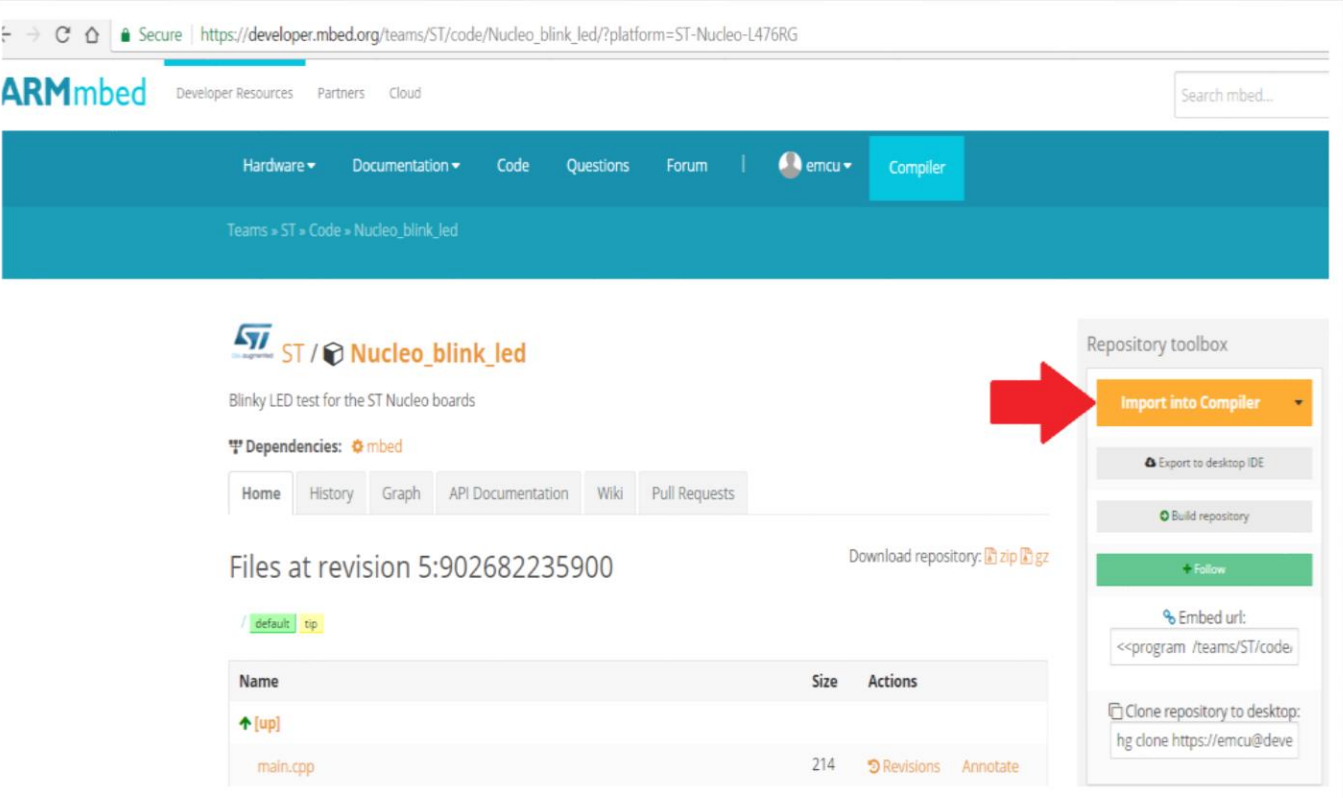

## From the new window that appear, choose login into your mbed account.

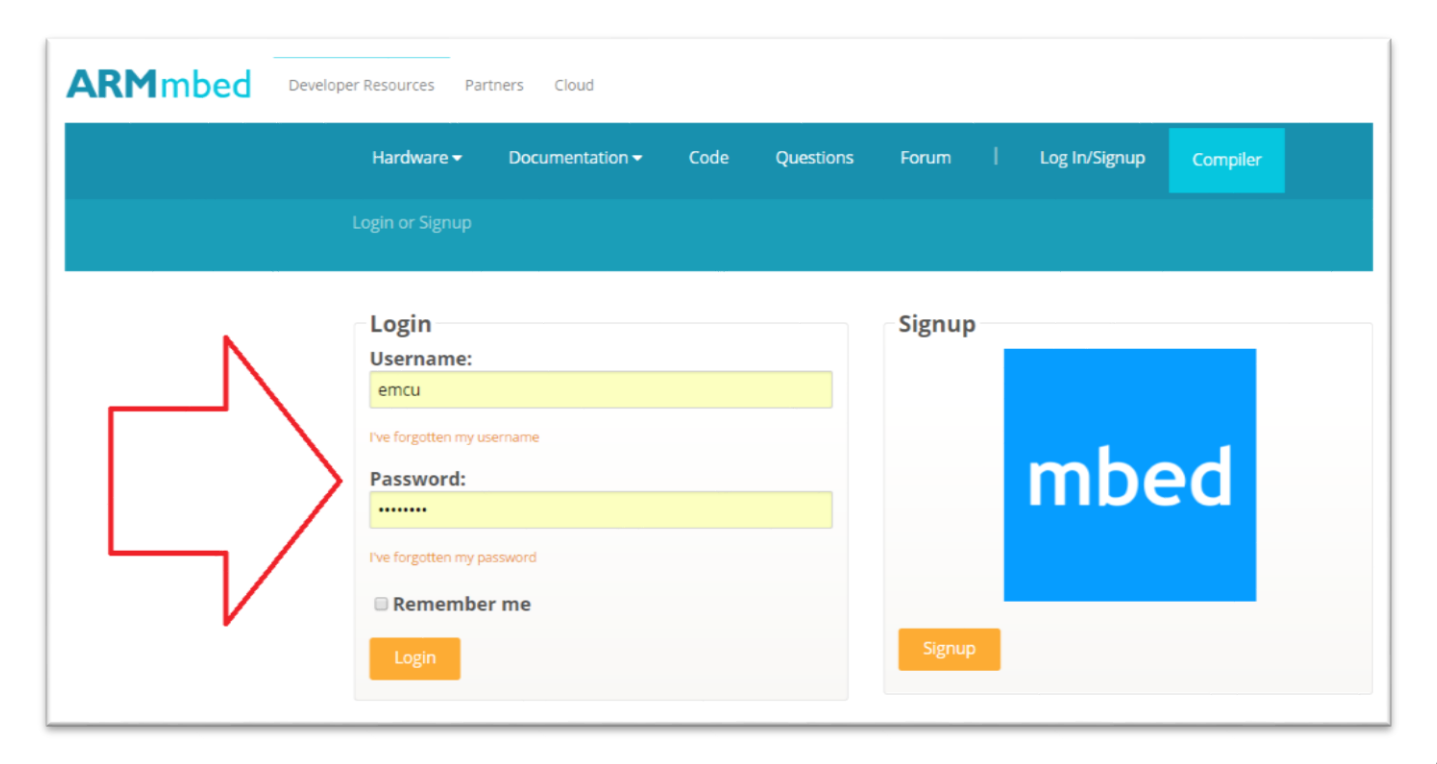

# **5.** At this point the compiler will start and you must see something like below. Please select: **Update all libraries to latest revision**  and select: **Import**

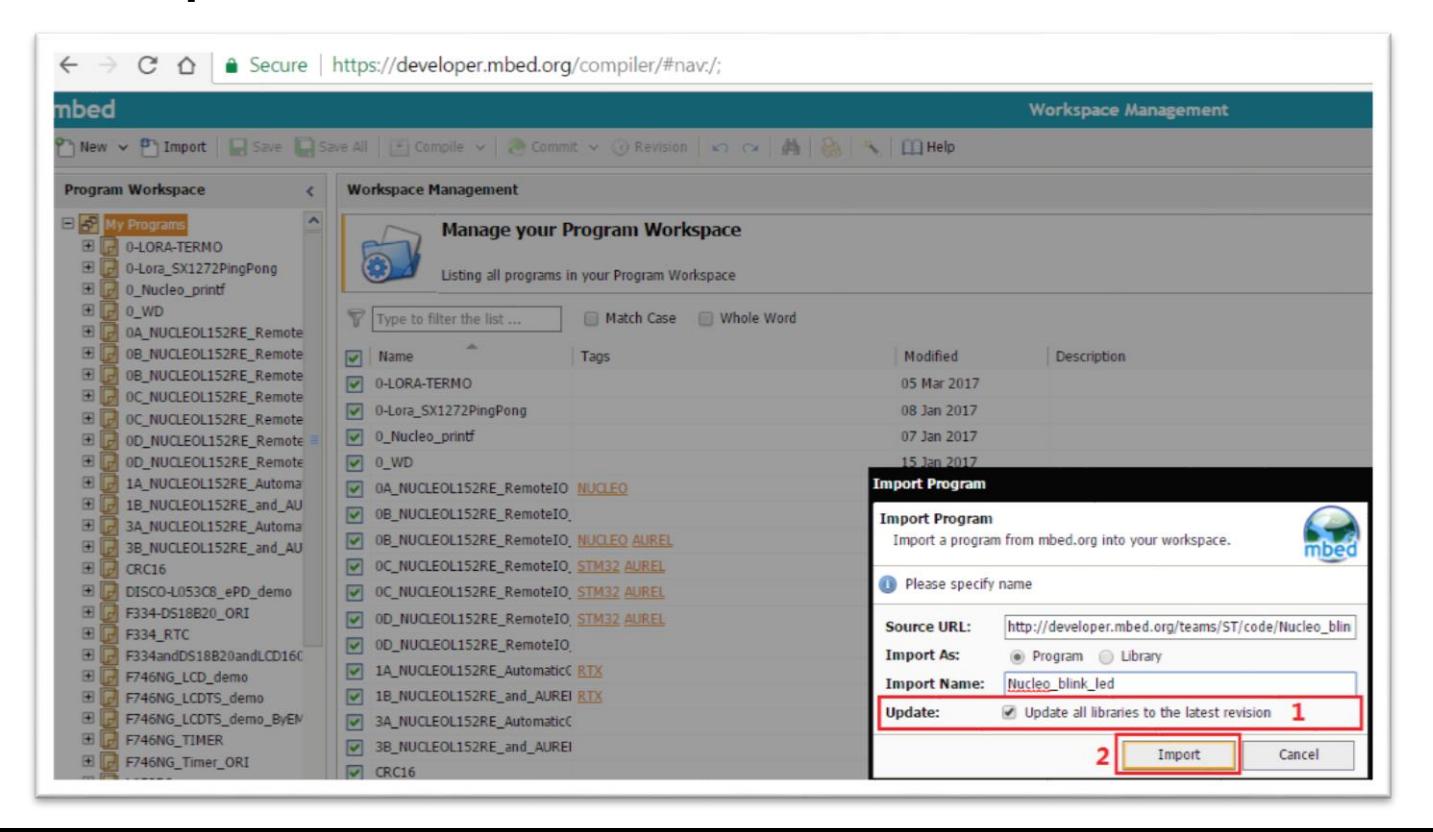

*INNETSILICA* 19

# **6.** At the end of the import procedure you must see something like below. *ATTENTION:*

# It is important that your board is **NUCLEO-L476RG**.

If it is wrong, press on the name of the board and choose the right Nucleo.

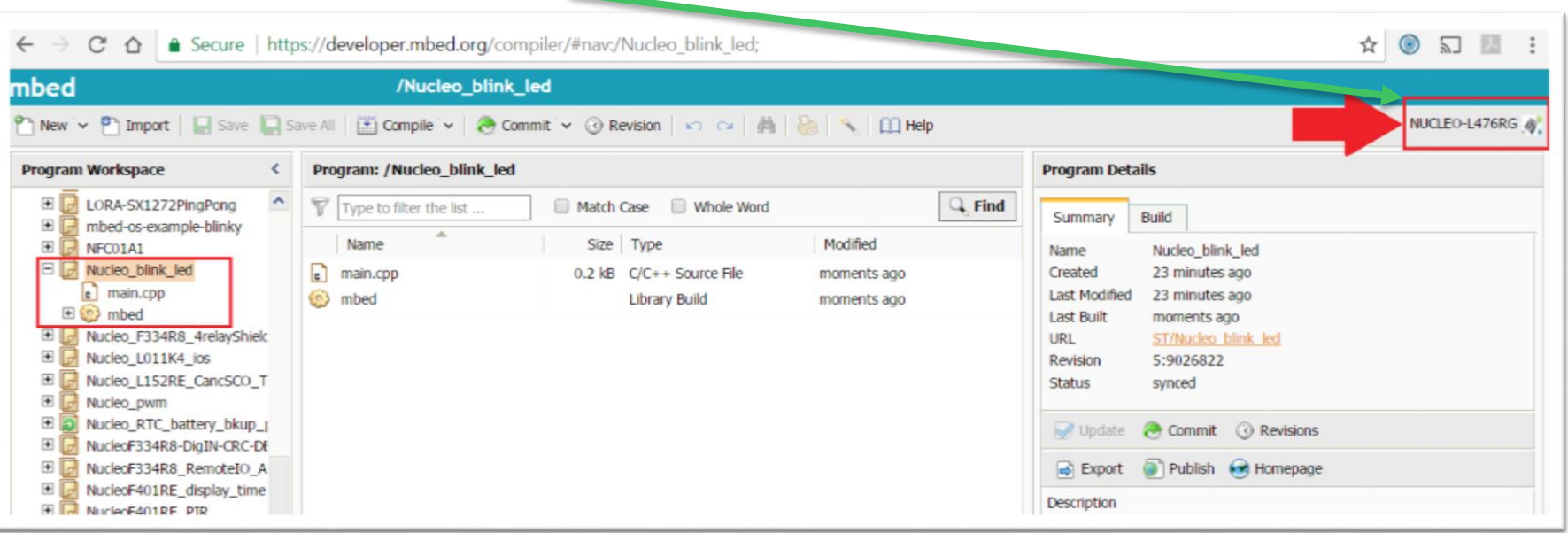

# **7.** Now click on the **COMPILE** icon

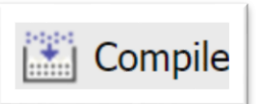

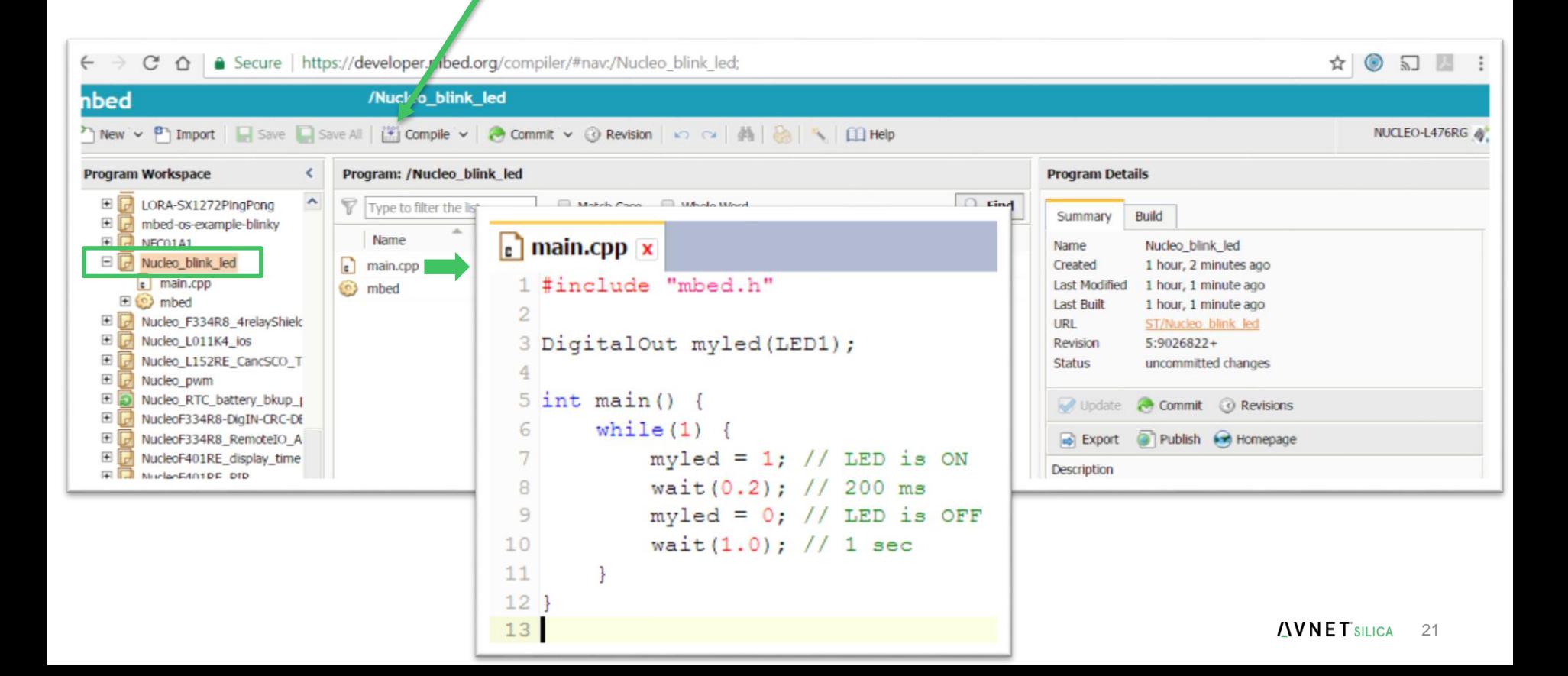

**8.** At the end of the compilation, mbed asks us where save the **bin** file. Choose a directory and save it.

**9.** Now to program your NUCLEO board is only necessary to **drag and drop the bin file on the NUCLEO board** icon.

In other words:

select the .bin file, drag it on the NUCLEO icon and release it.

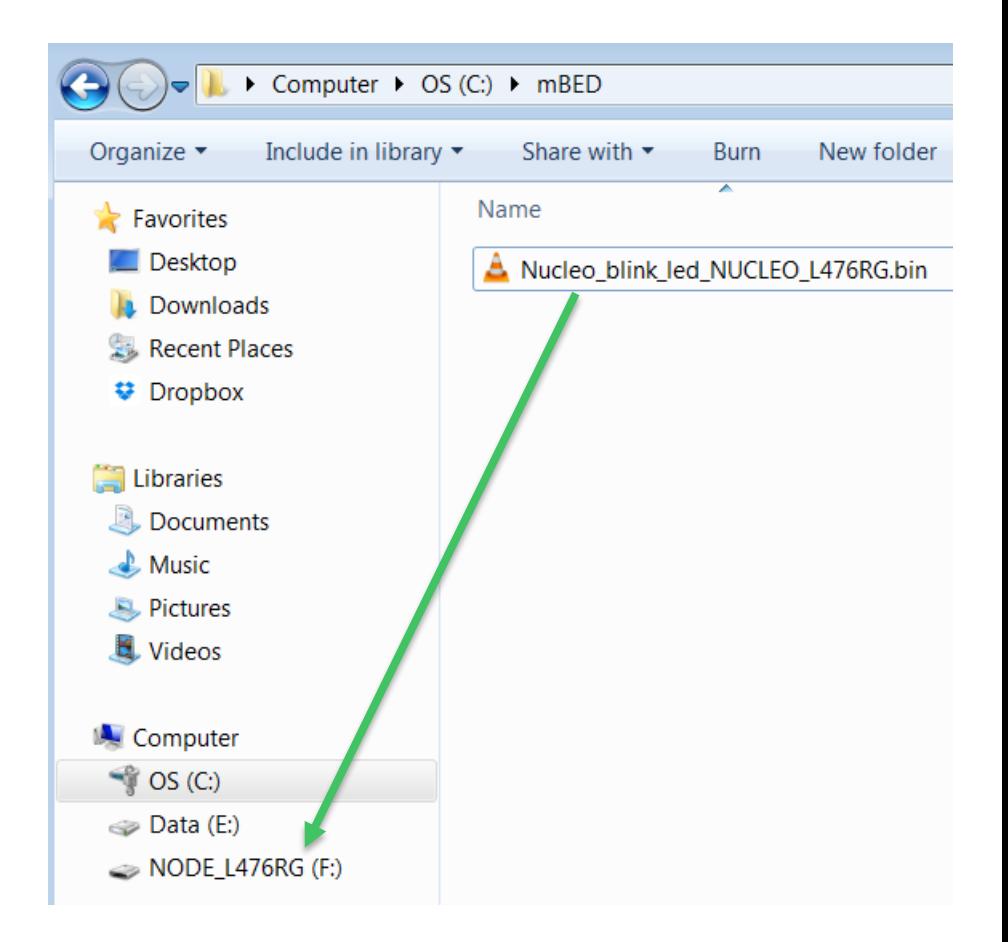

# **10.** Now you must see the green LED that blinking.

*Congratulation, your first program is running.*

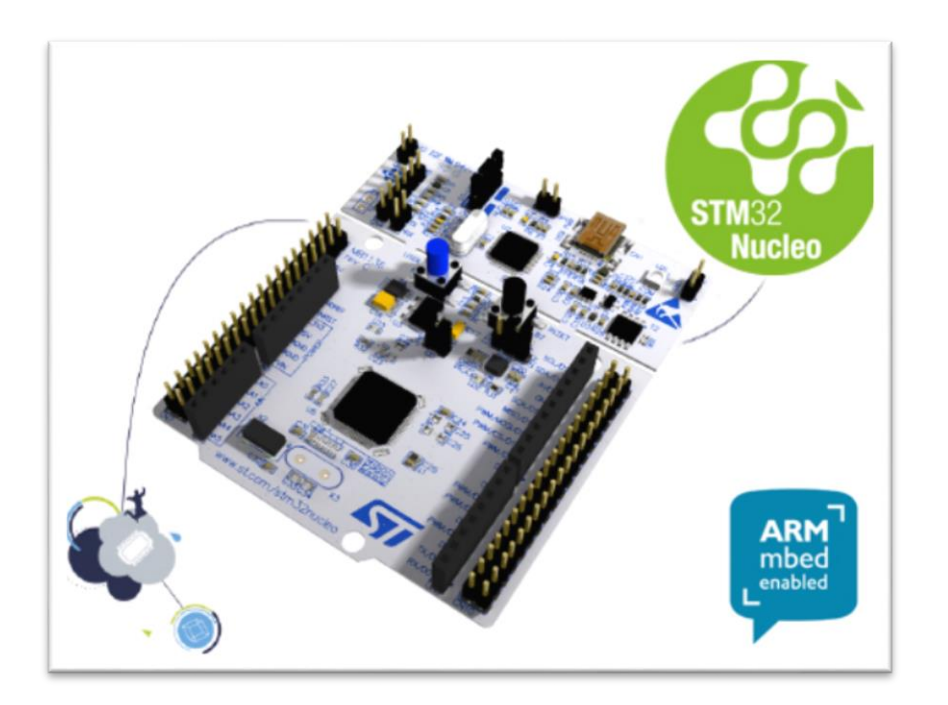

# Debug using the **printf** via Virtual Com port (USB)

Debugging your programs with online tools require using **printf**. To do this is very easy, follow the steps below.

Define the Virtual Com port to redirect the printf. On NUCLEO boards I suggest to use the declaration shown below. Serial pc(SERIAL\_TX, SERIAL\_RX);

By default the Virtual Comm configuration is: **9600-8-N-1 FlowControl None** More info are **[here](http://www.emcu.it/NUCLEOevaBoards/mBed/QSG-Mbed-Library.pdf#%5B%7B%22num%22%3A140%2C%22gen%22%3A0%7D%2C%7B%22name%22%3A%22XYZ%22%7D%2C56.7%2C745.8%2C0%5D)**.

Now you can use the **printf** to send to your PC the data that you want. On PC I suggest to use **[TeraTerm](https://ttssh2.osdn.jp/index.html.en)**.

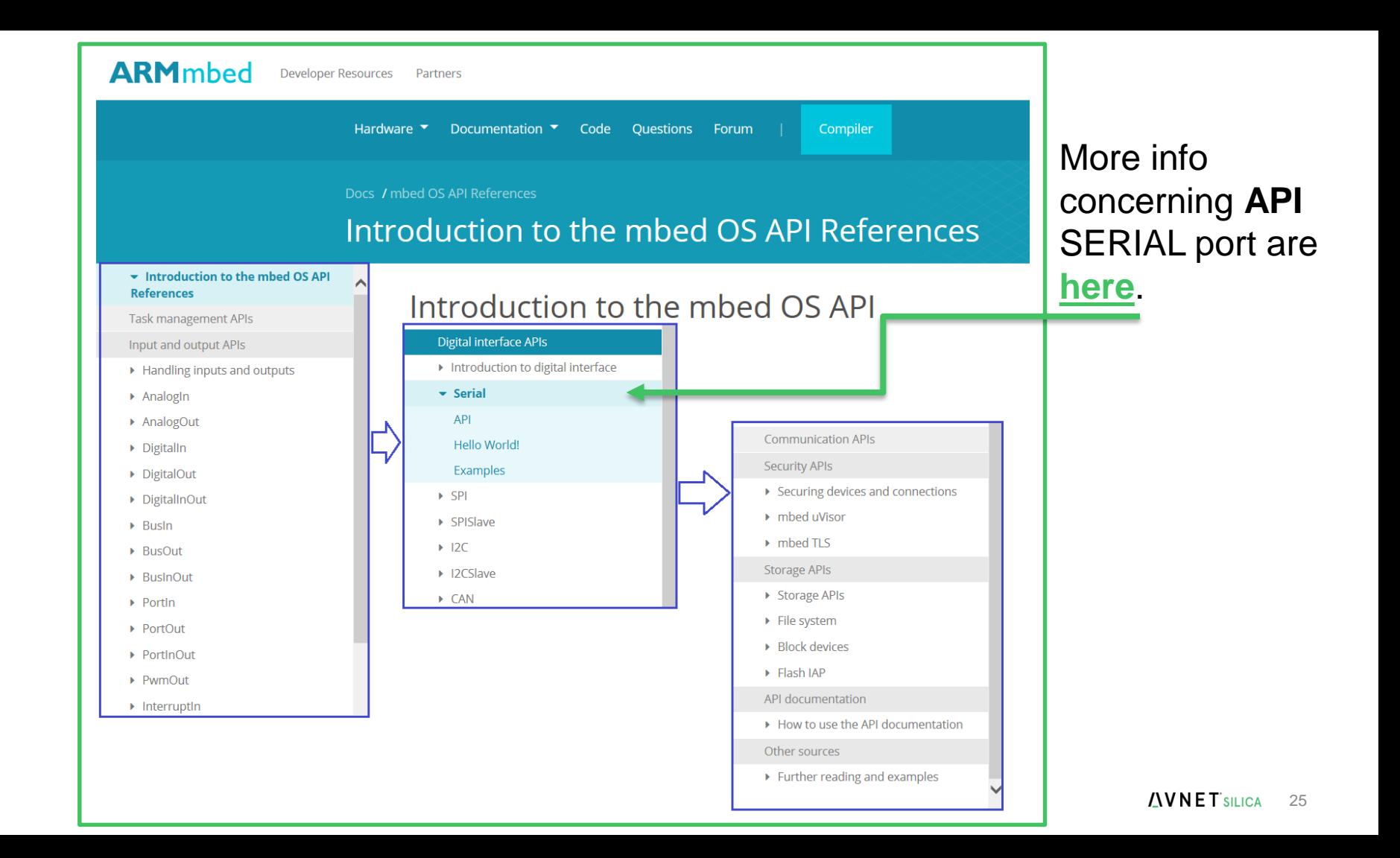

Take the previous program and insert the highlighted lines in the red rectangles.

Compile the program and download it on the NUCLEO -L476RG

More info concerning **printf** and **serial port**  are **[here](http://www.emcu.it/NUCLEOevaBoards/mBed/QSG-Mbed-Library.pdf#%5B%7B%22num%22%3A140%2C%22gen%22%3A0%7D%2C%7B%22name%22%3A%22XYZ%22%7D%2C56.7%2C745.8%2C0%5D)** .

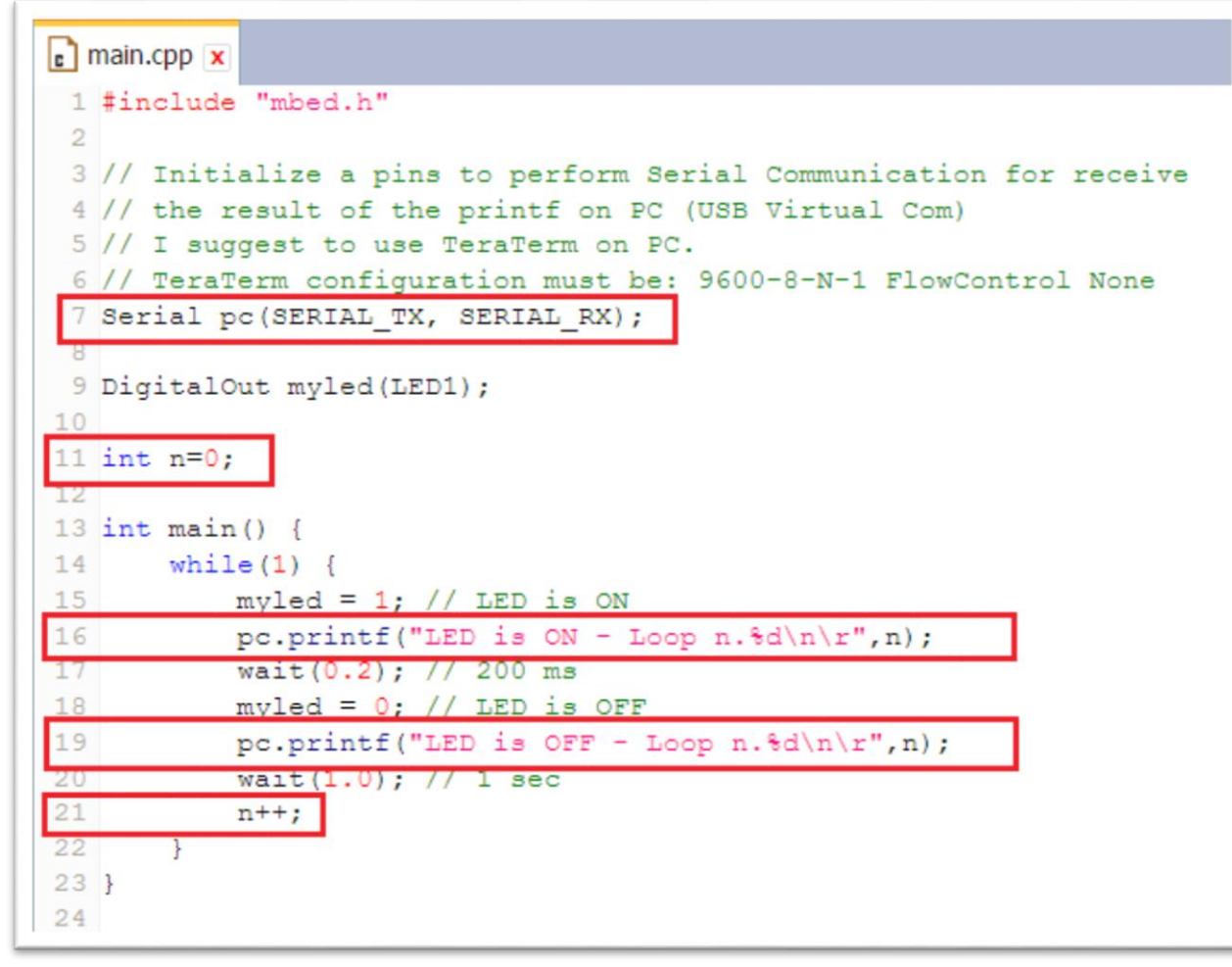

### Open **TeraTerm** and configure it as shown here.

**COM PORT**

COM30 - Tera Term VT File Edit Setup Control Window Help Terminal... Window... Tera Term: Serial port setup  $\mathbf{x}$ Font... Keyboard... Port: COM30  $\blacksquare$ Serial port... OK Proxy... 9600 Paud rate: SSH... Cancel Data: 8 bit **SSH Authentication...** ٠ SSH Forwarding... Parity: none  $\overline{\phantom{a}}$ SSH KeyGenerator... Help TCP/IP... 1 bit Stop:  $\bullet$ Choose the correct General... Flow control: none  $\overline{\phantom{0}}$ Additional settings... Save setup... Transmit delay Restore setup...  $\overline{0}$ msec/char  $\bf{0}$ msec/line Setup directory... Load key map...

On TeraTerm you must see something like as shown here.

*Congratulation, your second program is running.*

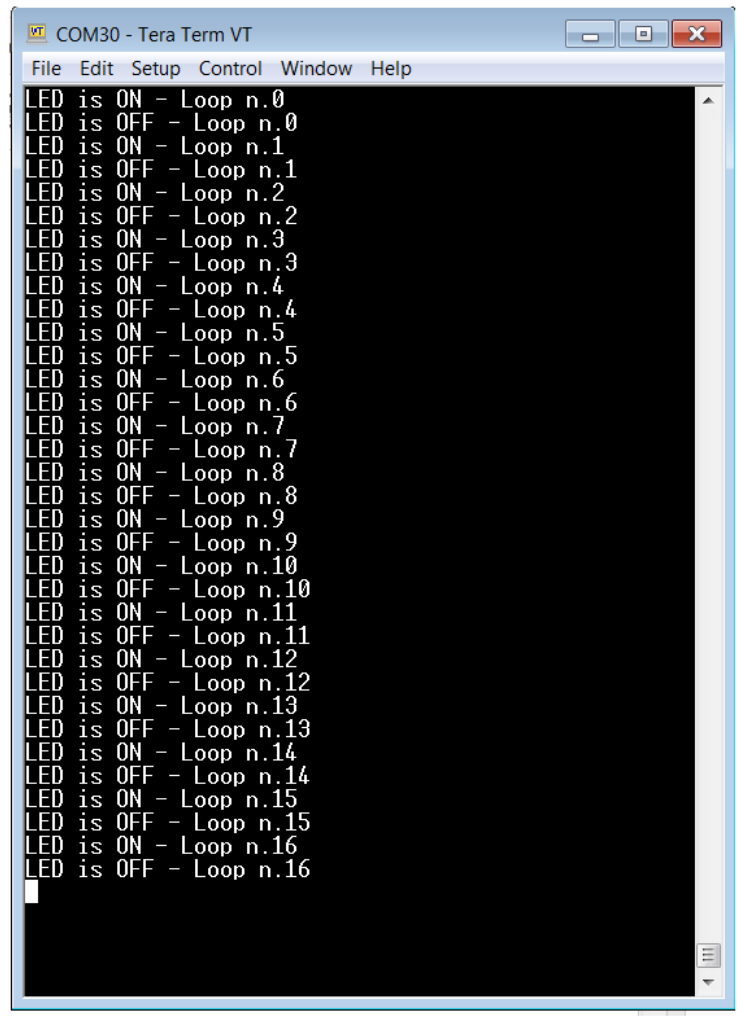

# mbed **examples**

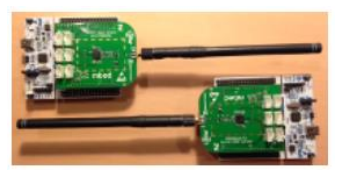

### **CountDown TIMER** from 1 to 199 minutes is **[here](http://www.emcu.it/Mbed/Timer/Timer.html)**

### Home **thermostat** is **[here](http://www.emcu.it/Mbed/CronoTerm/CronoTerm.html)**

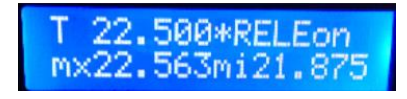

WWW.EMCU.EU

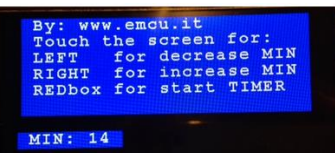

### **Lora** kit and NUCLEO board is **[here](http://www.emcu.it/NUCLEOevaBoards/mBed/QSG-Mbed-Library.pdf#%5B%7B%22num%22%3A321%2C%22gen%22%3A0%7D%2C%7B%22name%22%3A%22XYZ%22%7D%2C56.7%2C745.8%2C0%5D)** NUCLEO-F401RE + **DS18B20** + **Thermistor** is **here**

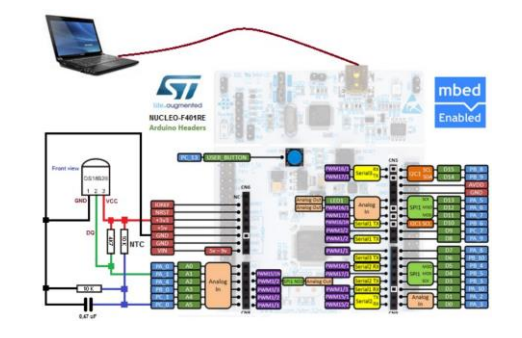

**Automatic sliding gate** is **[here](http://www.emcu.it/NUCLEOevaBoards/Nucleo-L152RE-AutomaticSlidingGate/AutomSlidGate.html)**

### How to use **PIR sensor** is **[here](http://www.emcu.it/NUCLEOevaBoards/mBed/QSG-Mbed-Library.pdf#%5B%7B%22num%22%3A251%2C%22gen%22%3A0%7D%2C%7B%22name%22%3A%22XYZ%22%7D%2C56.7%2C745.8%2C0%5D)**

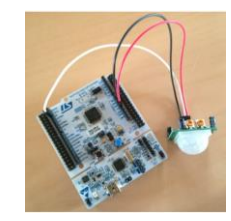

**Other examples** are **[here](https://developer.mbed.org/users/emcu/code/)**

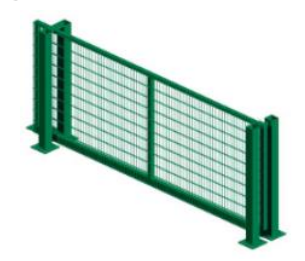

# Special Thanks

Avnet Silica wishes to thank Enrico Marinoni for his help in supporting this event and ST Microelectronics products.

We recommend to check **[www.emcu.eu](http://www.emcu.eu/)** a great website, mantained by Enrico focusing on STM32 MCUs, PLM, WireLes and MEMS.

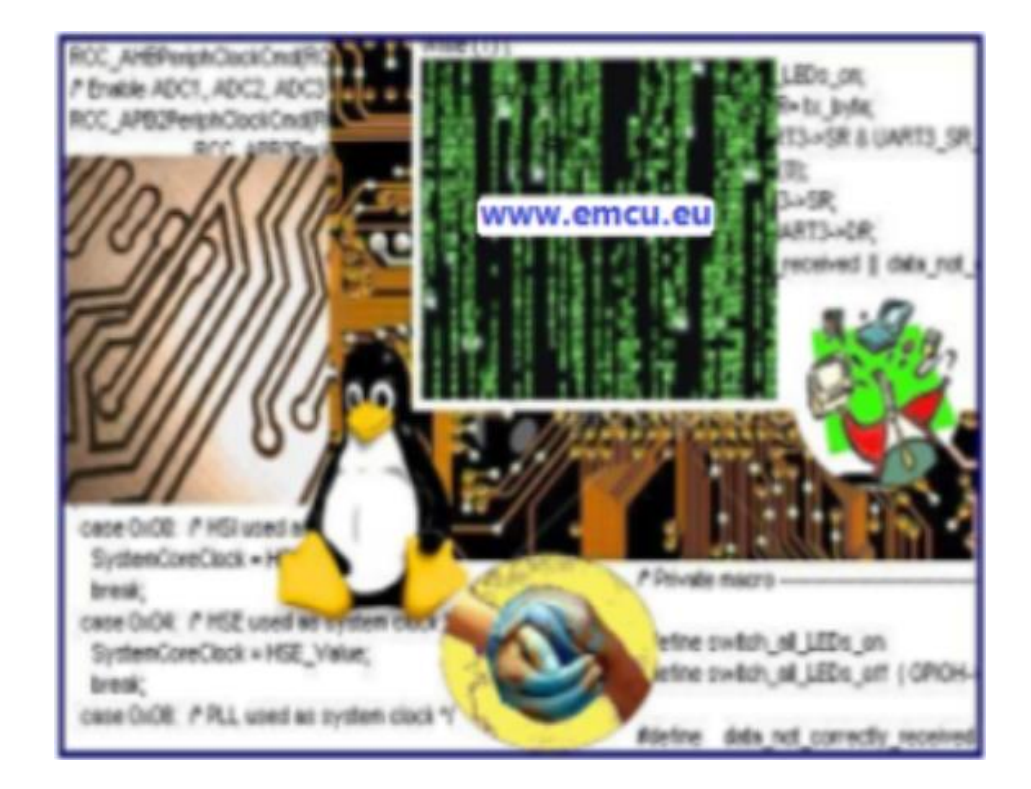

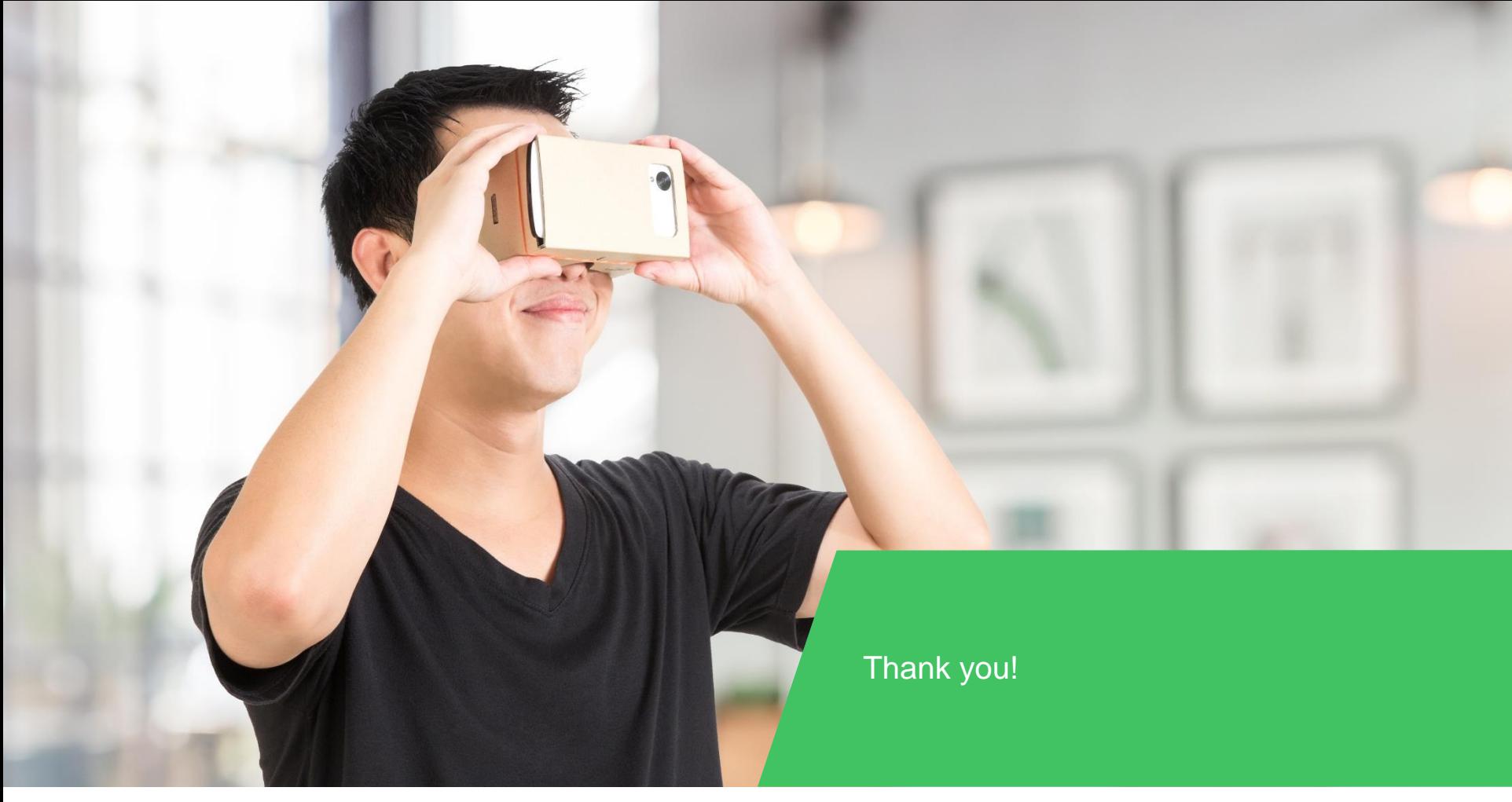